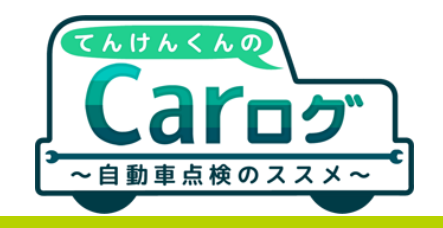

# 《機種変更》新しいスマホでも「Carログ」を使いたい! ~データ引き継ぎ機能のススメ~

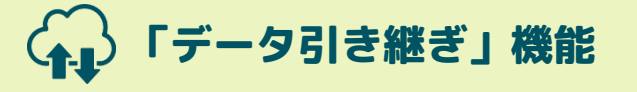

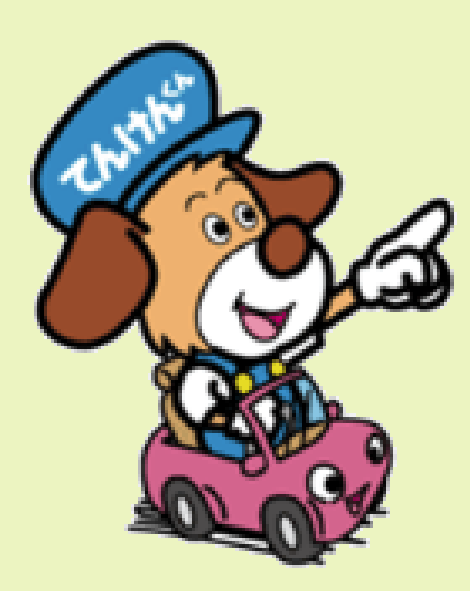

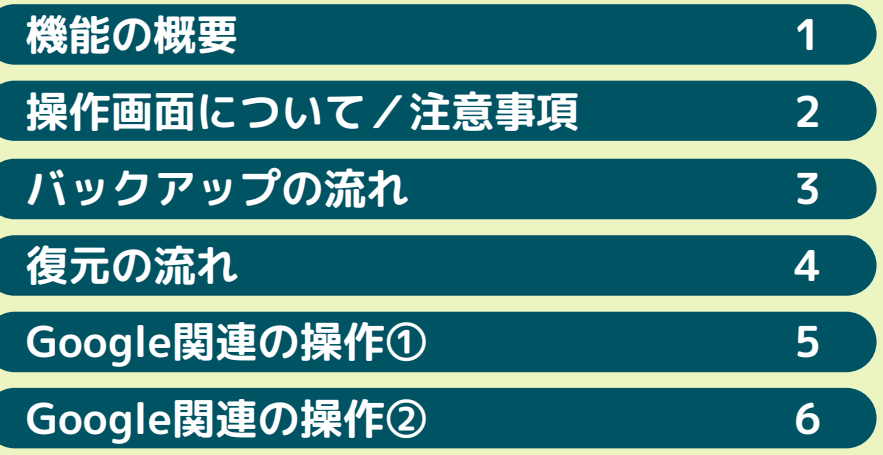

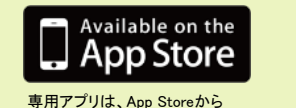

ダウンロードできます。

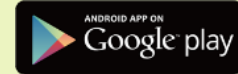

専用アプリは、Google Play TM ストアからダウンロードできます。

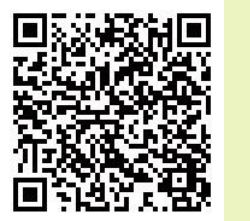

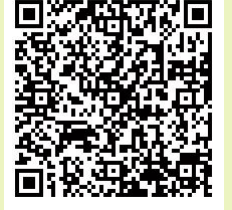

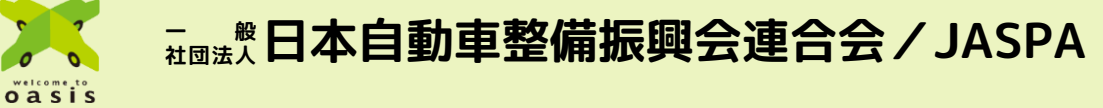

**H30.8**

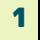

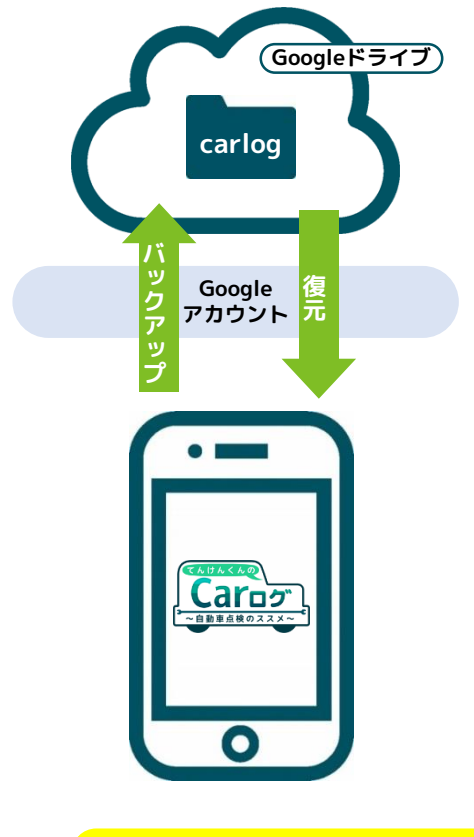

**「Carログ」データ引き継ぎ機能は、スマートフォンに保存された「Carログ」データを、 クラウド(インターネット)上のストレージサービス「Googleドライブ」へバックアップ(保存)、 また「Googleドライブ」上に保存されたデータをスマートフォンへ復元する(読み込む) サービスです。**

※「Googleドライブ」を利用するためには、事前にユーザの皆様が独自で「Googleアカウント」を取得して《利用 者の登録~ID(メールアドレス)およびパスワード設定》をしておく必要があります ※データのバックアップを行うと「Googleドライブ」に「Carログ」データ用のフォルダ<carlog>が生成され、 そのフォルダ内に各種履歴ファイルが保存されます。データの保存後、「Googleドライブ」上でフォルダ名(およ び各ファイル名)の変更および削除等の操作は行わないでください

**データ引き継ぎ機能は、「Carログ」アプリと「Googleドライブ」との橋渡しを行い、データの移動を 補助するためのサービスです。**

**このサービスの利用に際し、バックアップ・復元するデータの管理および保守、また同様に「Googleド ライブ」「Googleアカウント」の管理はユーザの皆様の責任にて実施してください。**

※このサービスにおいて、JASPA(日整連)では「Carログ」データに含まれる全ての情報に対してアクセスするこ とは無く、個人情報等の収集は一切行っておりません。

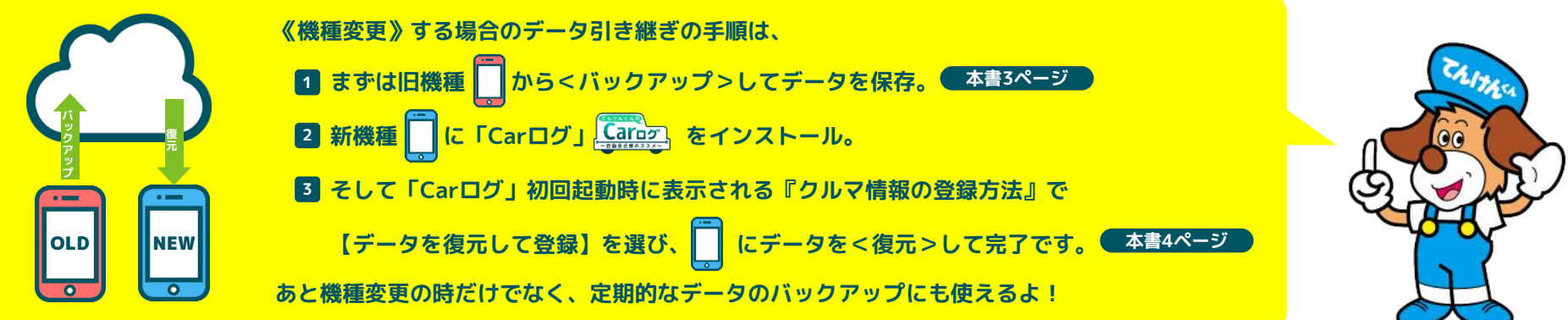

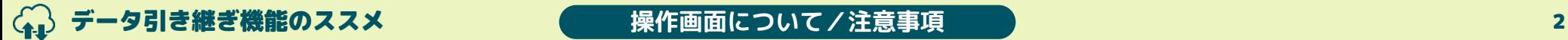

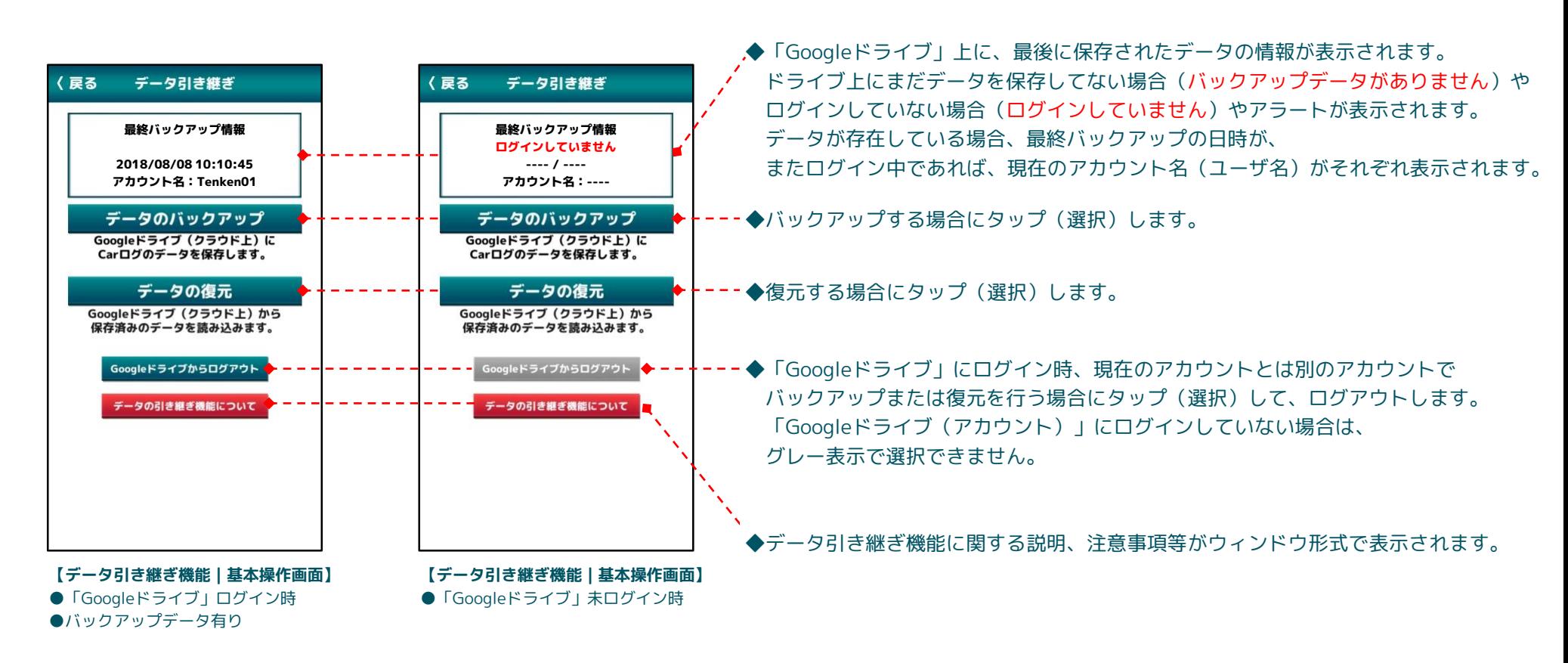

### **ご注意ください**

**●データの引き継ぎ(保存/読み込み)の際、画面上には移行処理中を表すマーク、「保存中(バックアップ)」「復元中(復元)」が表示されます。 通信状況により、1度の処理に30秒~1分程度掛かる場合もありますので、画面あるいはアプリの切り替え等は行わず、処理が完了するまでお待ちください。 ●車や電車の移動時や、ネットワーク接続が不安定な状況で操作を行った場合、誤動作やデータの破損等の障害が発生する可能性があります。 本サービスを利用する際は、必ず通信状況が安定した環境で操作を行ってください。 ●また本サービスを利用中、「Carログ」アプリ内での画面遷移や他のアプリへの画面切り替え等を行いますと、誤動作の原因となります。 「Carログ」の画面が正しく表示されない等の不具合が発生した場合は、アプリを一旦終了⇒再起動してください**

# (<sub>▲■</sub>)データ引き継ぎ機能のススメ 33 コンピュータ バックアップの流れ 33 コンピュータ 33 コンピュータ 33 コンピュータ 33 コンピュータ 33 コンピュータ 33 コンピュータ 33 コンピュータ 33 コンピュータ 33 コンピュータ 33 コンピュータ 33 コンピュータ 33 コンピュータ 34 コンピュータ 33 コンピュータ 34 コンピュータ 34 コンピュータ 34 コンピュータ 34 コンピュータ

# 操作画面で【データのバックアップ】または【データの復元】を選択すると、「Googleドライブ」へのログイン状態を判別して対応する画面を表示します。

# **「Carログ」と連携済み(下記注1)の「Googleドライブ」にログインしている場合 1**

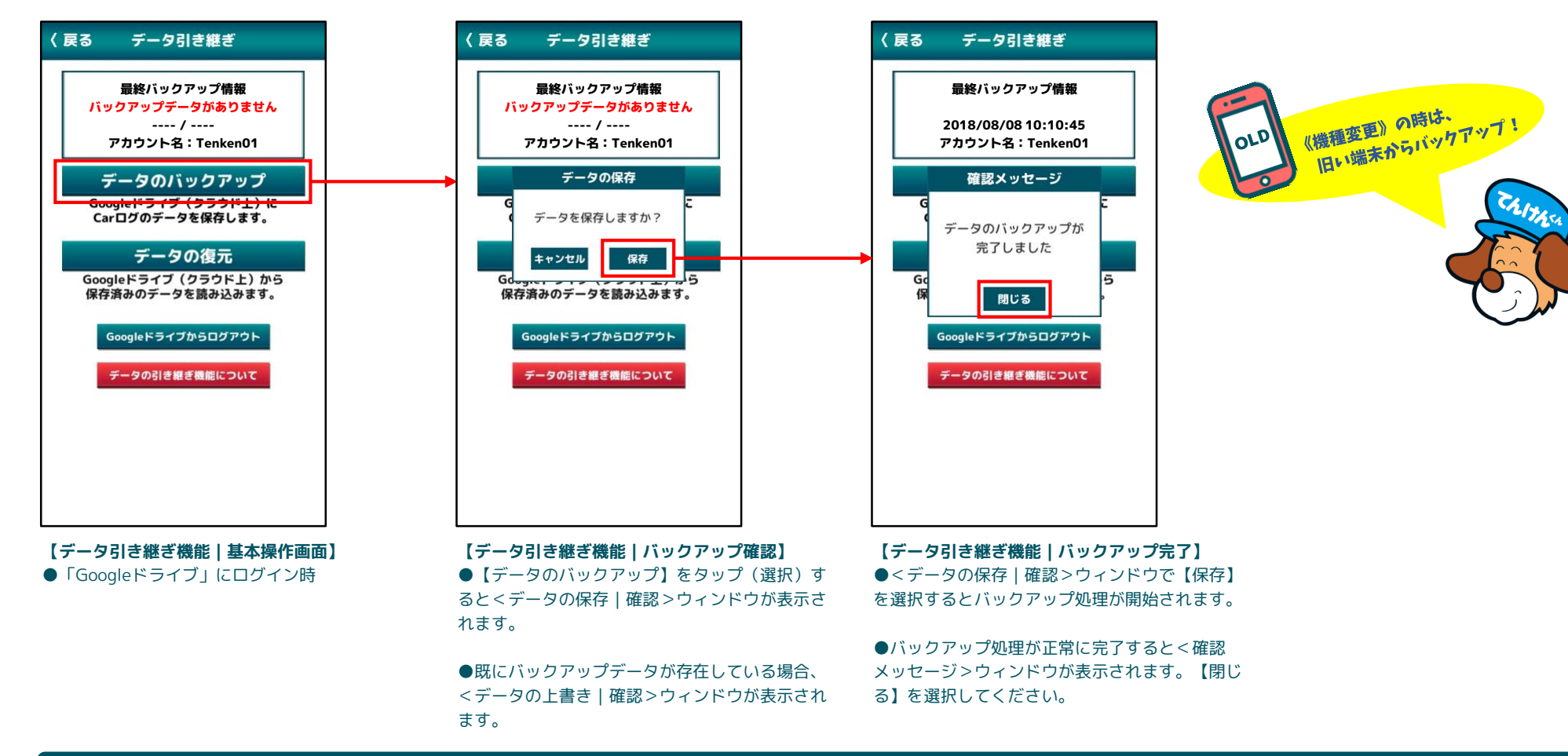

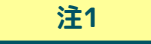

**●データ引き継ぎ機能では、利用する「Googleドライブ」との連携(ログイン状態の確認)をとるため、「Carログ」アプリから初めてアクセスする際には ブラウザが起動され「Googleアカウント選択」の画面が表示されます。 1度連携がとれ、ログイン済みの状態であれば、「Carログ」の画面から遷移することなく、上記の流れで操作が可能になります。**

# (<sub>1.1</sub>)データ引き継ぎ機能のススメ インタイム インタイム インタイム インタイム *1.4 キャンプ 1.4 キャンプ 1.4 キャンプ 1.4 キャンプ 1.4 キャンプ 1.4 キャンプ 1.4 キャンプ 1.4 キャンプ 1.4 キャンプ 1.4 キャンプ 1.4 キャンプ 1.4 キャンプ 1.4 キャンプ 1.4 キャンプ 1.4 キャンプ 1.4 キャンプ 1.4 キャンプ 1.4 キャンプ 1.4 キャンプ 1.*

# 操作画面で【データのバックアップ】または【データの復元】を選択すると、「Googleドライブ」へのログイン状態を判別して対応する画面を表示します。

# **「Carログ」と連携済みの「Googleドライブ」にログインしている場合 1**

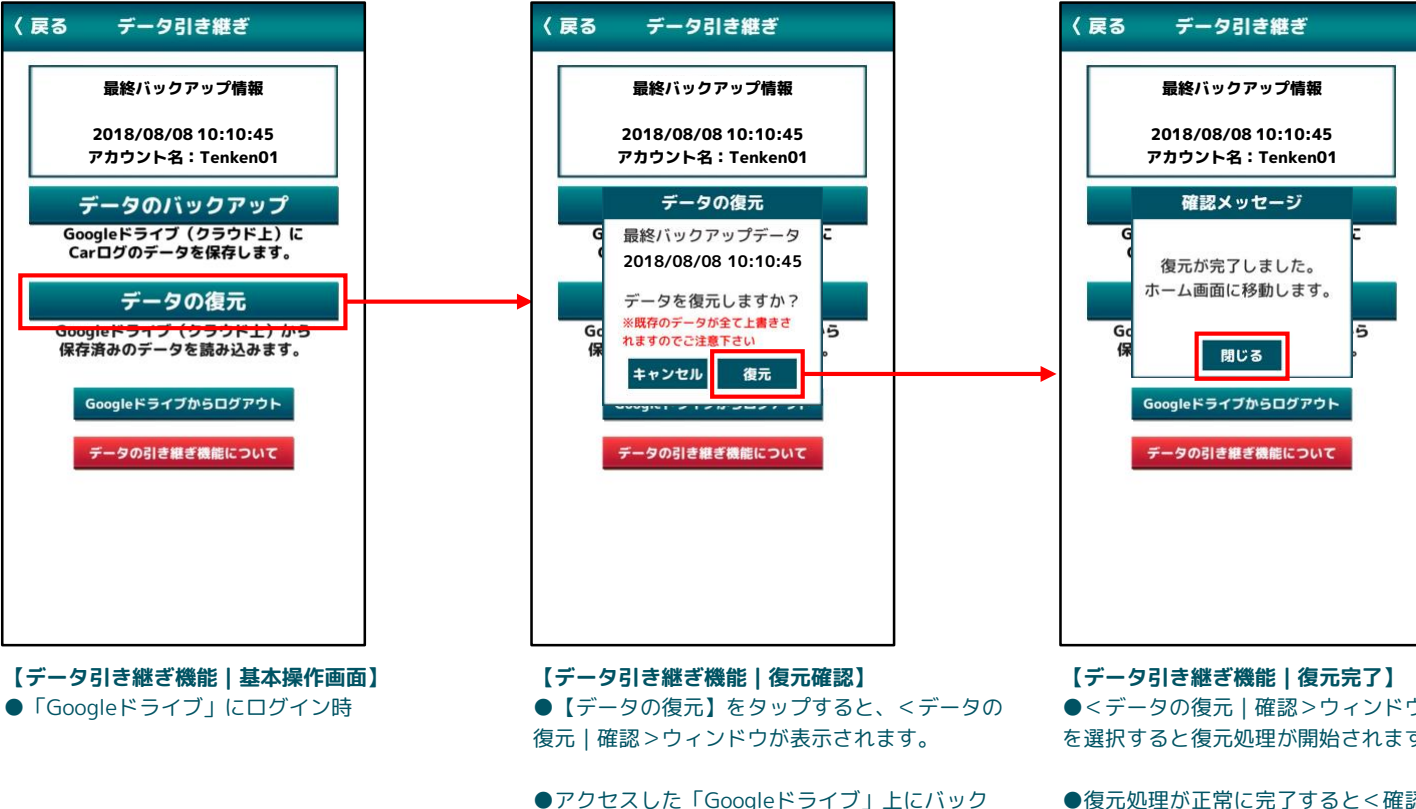

アップデータがない場合、アラートが表示されま

す。

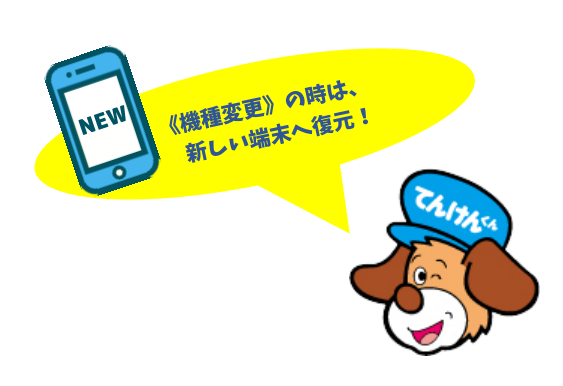

●<データの復元 | 確認>ウィンドウで【復元】 を選択すると復元処理が開始されます。

●復元処理が正常に完了すると<確認メッセージ >ウィンドウが表示されます。「Carログ」アプリ に復元したデータを反映させるために【閉じる】 を選択して、ホーム画面に移動してください。

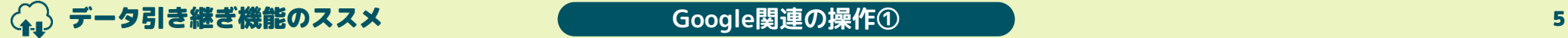

## 操作画面で【データのバックアップ】または【データの復元】を選択すると、「Googleドライブ」へのログイン状態を判別して対応する画面を表示します。

**2 「Googleアカウント」を取得済みで、「Googleドライブ」にログイン(または連携)していない場合**

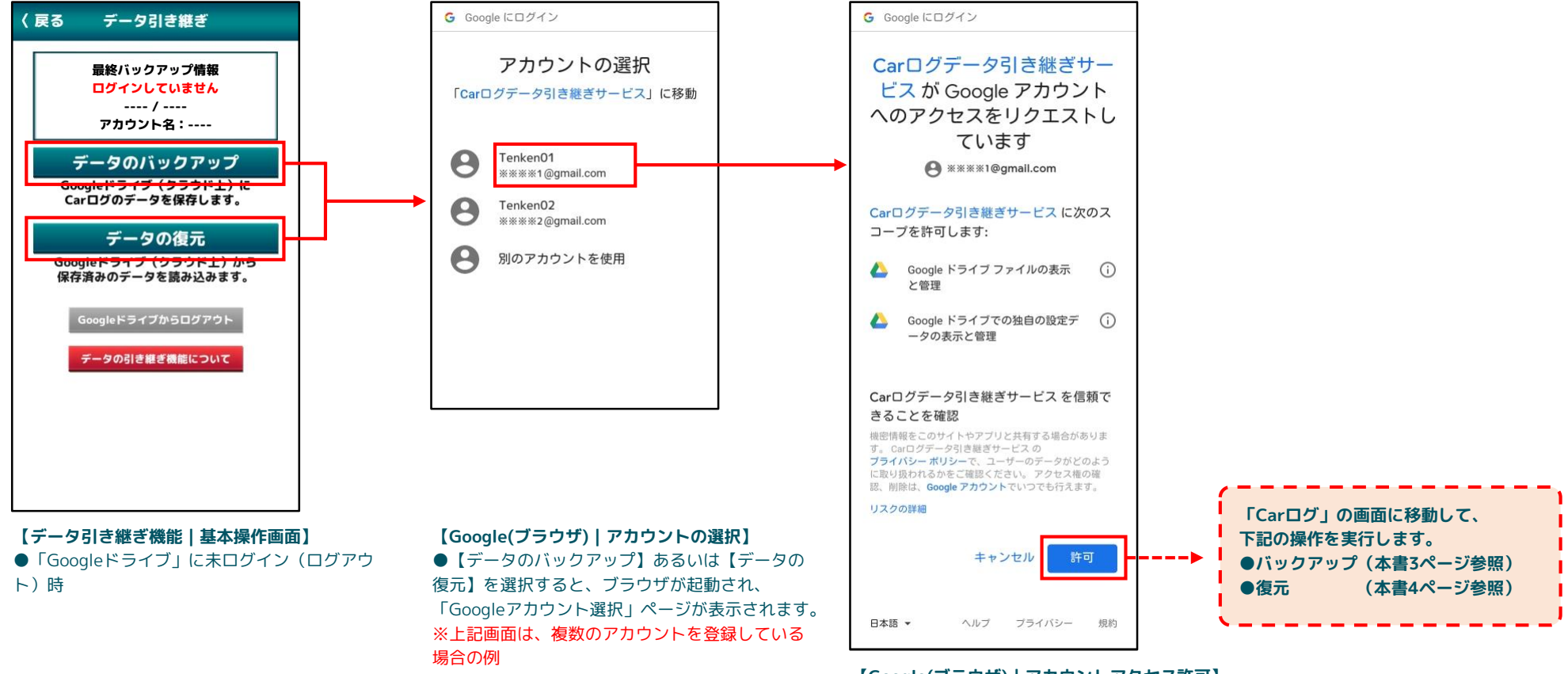

**【Google(ブラウザ)|アカウントアクセス許可】** ●データのバックアップ、復元に利用するアカウ ントを選択すると、「Carログ」アプリから 「Googleドライブ」を利用することに対しての許 可を求められます。 表示された内容を確認の上、【許可】を選択して ください。

**Tip**

**●上記操作で表示されたブラウザのページは、「Carログ」アプリの"裏"で開いたままに なっているので、データ引き継ぎ機能の利用後は、必要に応じて<閉じる>処理を行っ てください。**

# 操作画面で【データのバックアップ】または【データの復元】を選択すると、「Googleドライブ」へのログイン状態を判別して対応する画面を表示します。

#### **3 「Googleアカウント」をまだ取得していない場合**

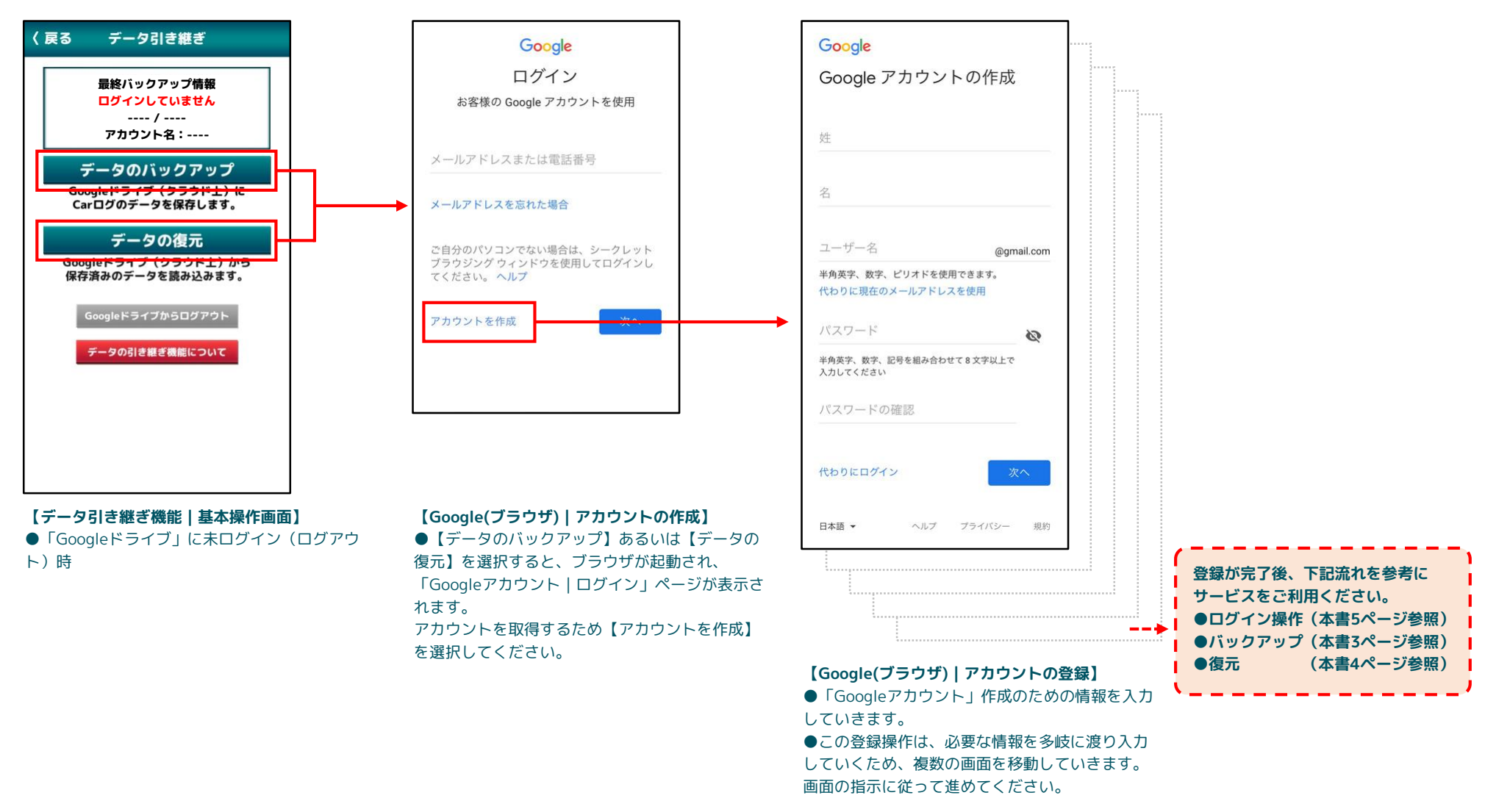